# **User Manual**

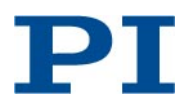

BRo, 2018-06-12 C413T0008, valid for C-413.1G

## **PIMag® Controller**

This document describes the C-413.1G PIMag® controller.

## **Contents**

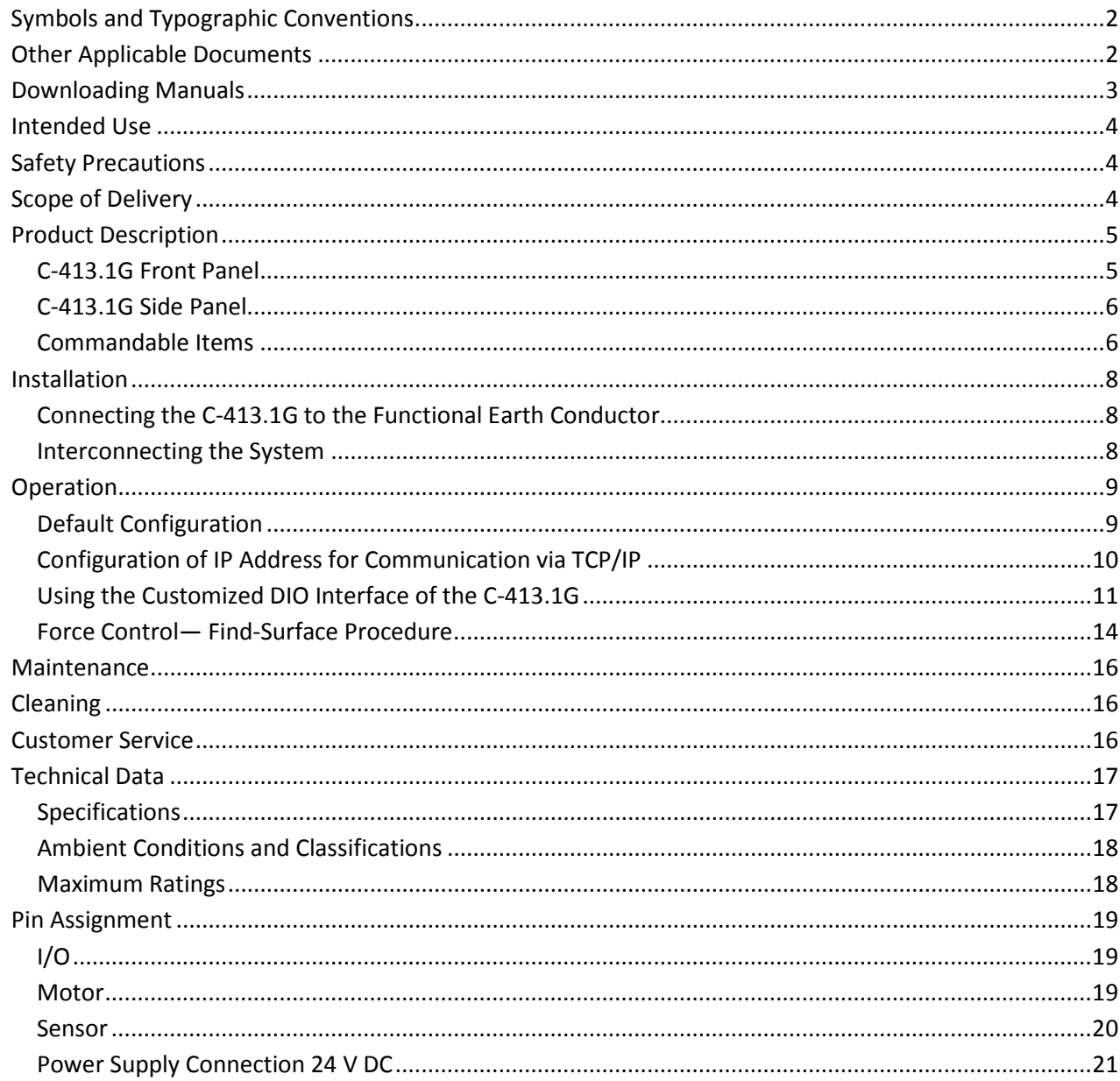

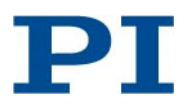

## <span id="page-1-0"></span>**Symbols and Typographic Conventions**

The following symbols and typographic conventions are used in this document:

#### *NOTICE*

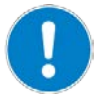

#### **Dangerous situation**

If not avoided, the dangerous situation will result in damage to the equipment.

 $\triangleright$  Actions to take to avoid the situation.

## *INFORMATION*

Information for easier handling, tricks, tips, etc.

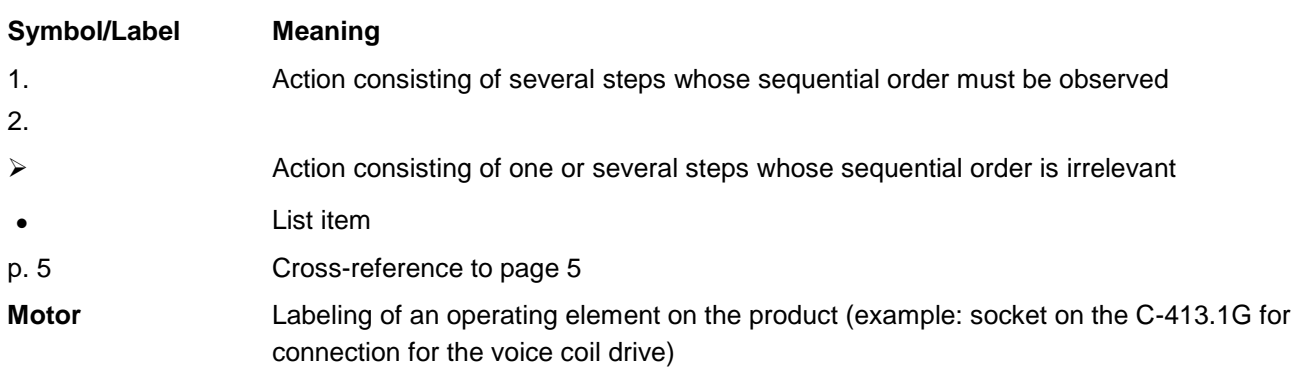

## <span id="page-1-1"></span>**Other Applicable Documents**

The latest versions of the user manuals are available for download (p. [3\)](#page-2-0) on our website.

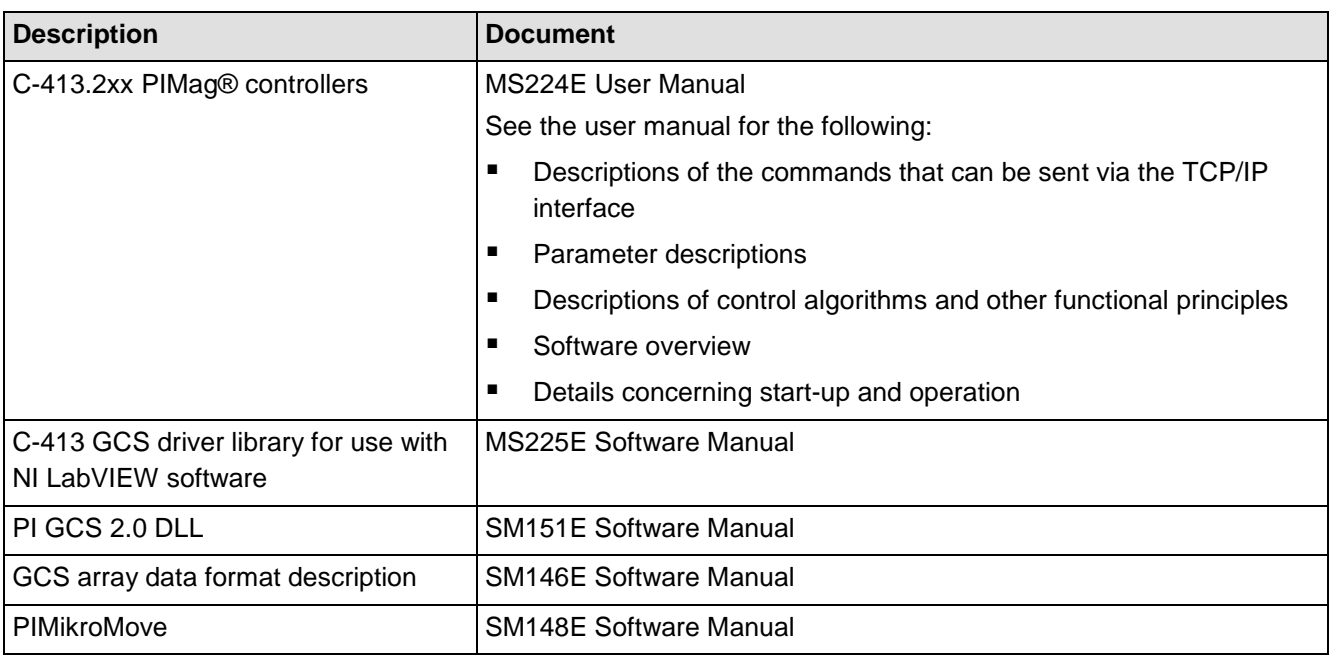

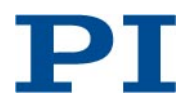

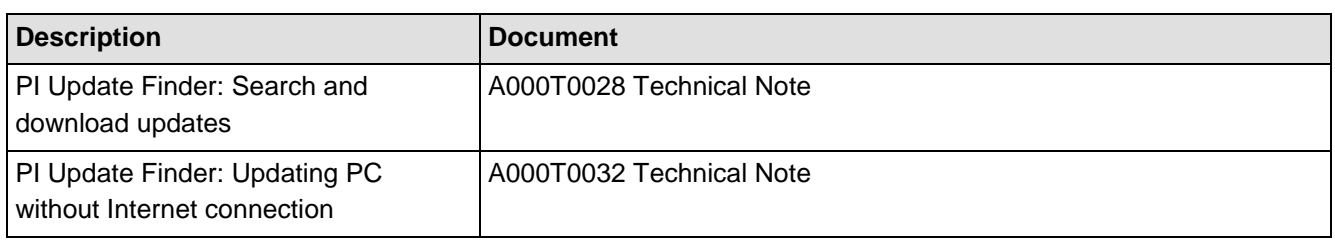

## <span id="page-2-0"></span>**Downloading Manuals**

#### *INFORMATION*

If a manual is missing or problems occur with downloading:

 $\triangleright$  Contact our customer service department (p. [16\)](#page-15-2).

#### *INFORMATION*

For products that are supplied with software (CD in the scope of delivery), access to the manuals is protected by a password. Protected manuals are only displayed on the website after entering the access data. You need the product CD to get the access data.

#### **For products with CD: Get access data**

- 1) Insert the product CD into the PC drive.
- 2) Switch to the Manuals directory on the CD.
- 3) In the Manuals directory, open the Release News (file including releasenews in the file name).
- 4) Get the access data for downloading protected content in the "User login for software download" section of the Release News. Possible methods for getting:
	- o Link to a page for registering and requesting the access data
	- o Direct input of user name and password
- 5) If the access data needs to be requested via a registration page:
	- a. Follow the link in the Release News.
	- b. Enter the required information in the browser window.
	- c. Click *Show login data* in the browser window.
	- d. Note the user name and password shown in the browser window.

#### **Downloading manuals**

If you have requested access data for protected contents via a registration page (see above):

 $\triangleright$  Click the links in the browser window to change to the content for your product and login in using the access data that you received.

General procedure:

- 1) Open the website www.pi.ws.
- 2) If access to the manuals is protected by a password:
	- a. Click *Login*.

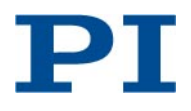

- b. Log in with the user name and password.
- 3) Click *Search*.
- 4) Enter the product number up to the period (e.g., P-882) or the product family (e.g., PICMA® Bender) into the search field.
- 5) Click *Start search* or press the Enter key.
- 6) Open the corresponding product detail page in the list of search results:
	- a. If necessary: Scroll down the list.
	- b. If necessary: Click *Load more results* at the end of the list.
	- c. Click the corresponding product in the list.
- 7) Click the *Downloads* tab on the product detail page. The manuals are displayed under *Documentation*.
- 8) Click the desired manual and save it to the hard disk of your PC or to a data storage medium.

## <span id="page-3-0"></span>**Intended Use**

The C-413.1G is a laboratory device as defined by DIN EN 61010-1. It is intended to be used in interior spaces and in an environment which is free of dirt, oil and lubricants.

According to its design, the C-413.1G is intended for operating stages with voice coil drives.

The C-413.1G is intended for closed-loop operation. For closed-loop operation, sensor signals must be provided. Furthermore, the C-413.1G can read the reference switch signals of the connected stages and process them further.

The C-413.1G may only be used in compliance with the technical specifications and instructions in this document and the C-413 standard user manual (MS224E). The user is responsible for process validation.

## <span id="page-3-1"></span>**Safety Precautions**

*NOTICE*

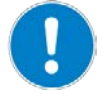

**Supply voltage incorrectly connected!**

Incorrect connection of the supply voltage can cause damage to the C-413.1G.

 Only operate the C-413.1G when the supply voltage is properly connected; see "Pin Assignment" (p. [21\)](#page-20-0).

## <span id="page-3-2"></span>**Scope of Delivery**

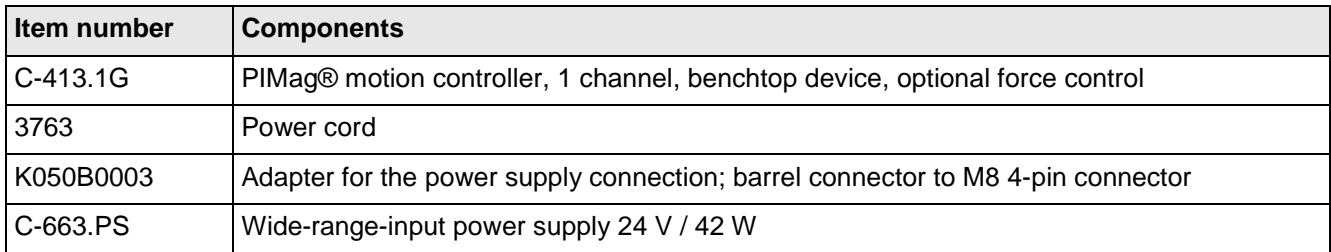

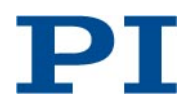

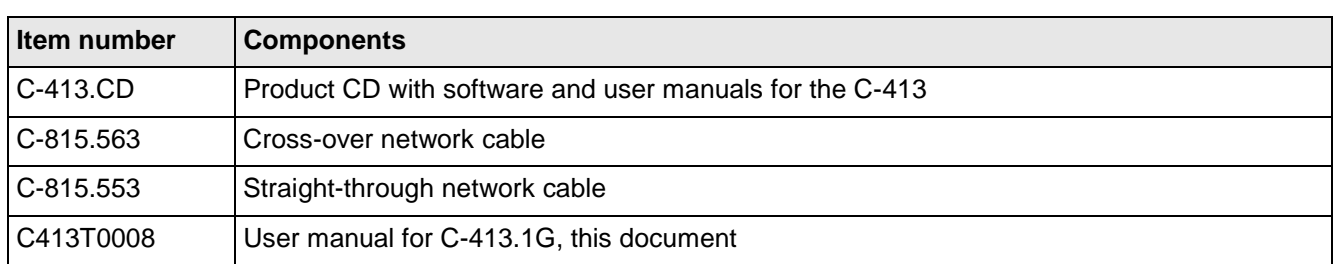

## <span id="page-4-0"></span>**Product Description**

## <span id="page-4-1"></span>**C-413.1G Front Panel**

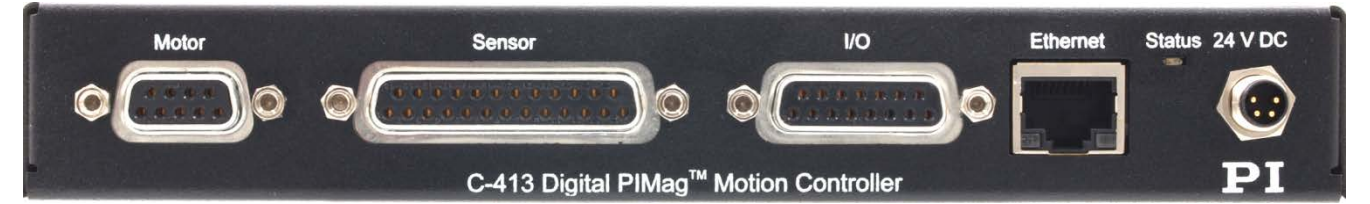

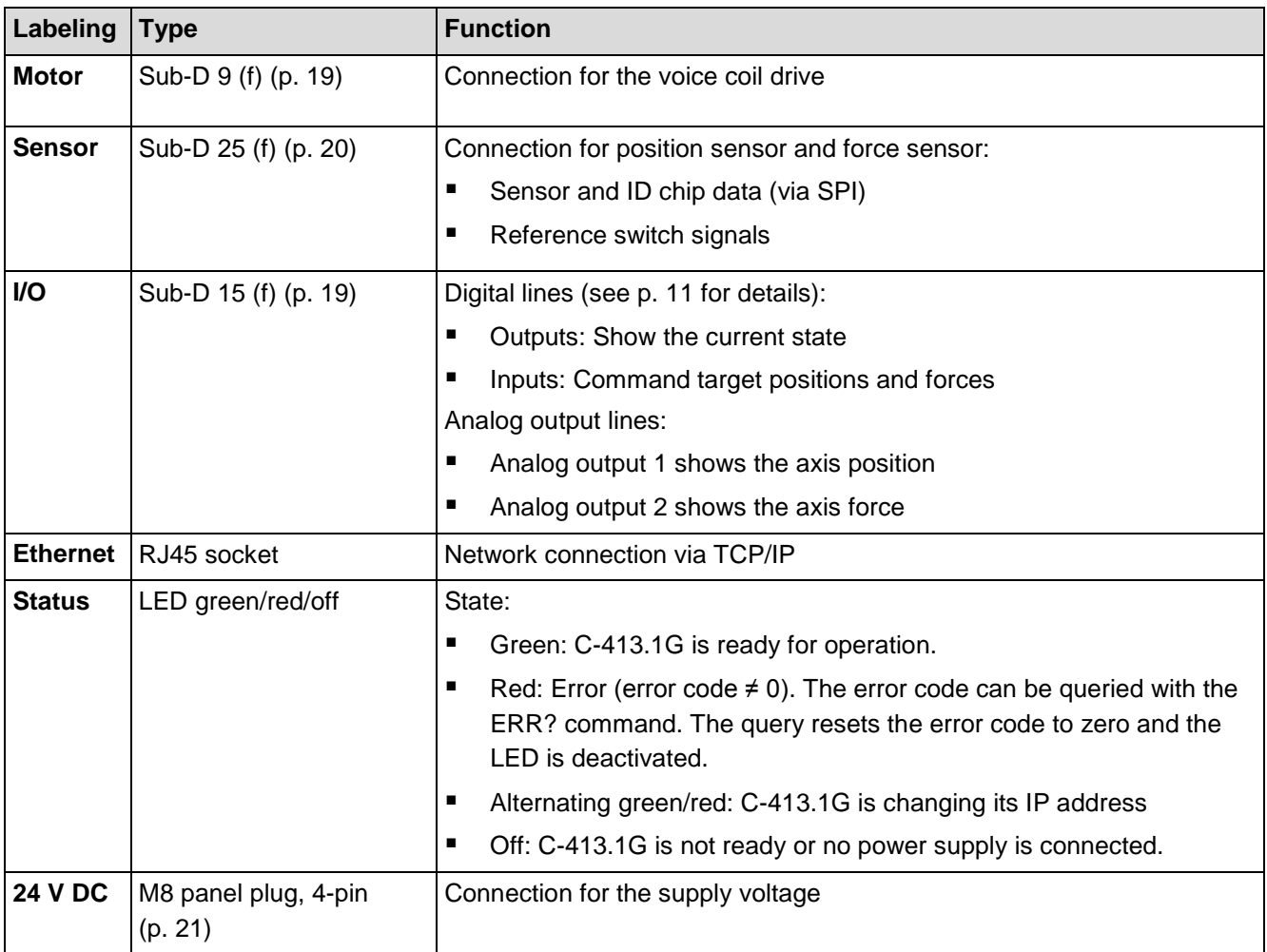

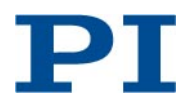

#### <span id="page-5-0"></span>**C-413.1G Side Panel**

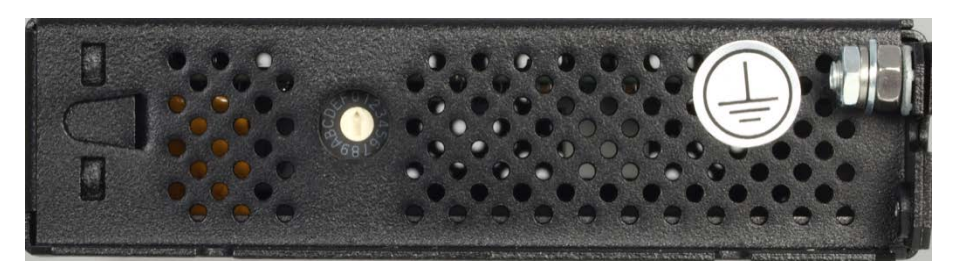

*Figure 1: Side panel of the C-413.1G with rotary coding switch and functional earth connection*

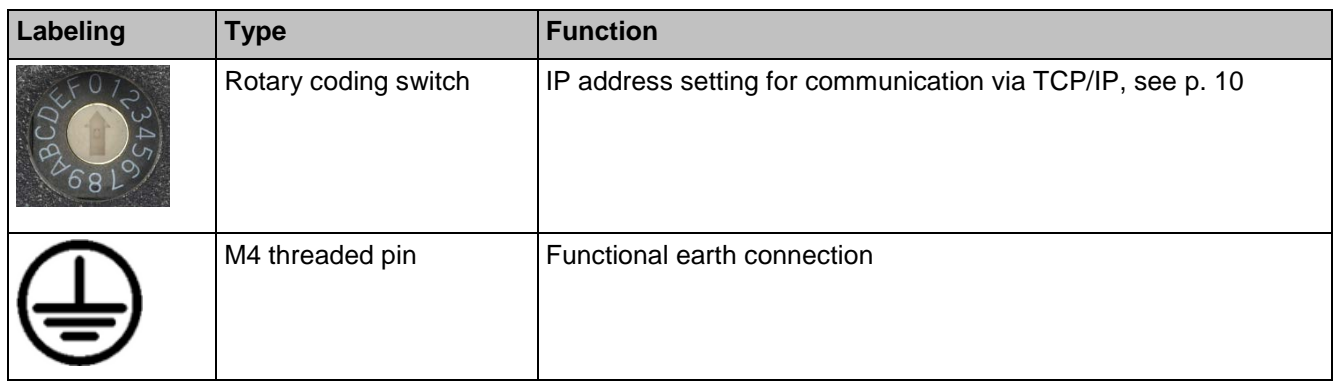

## <span id="page-5-1"></span>**Commandable Items**

The following table contains the items that can be accessed with commands of the PI General Command Set (GCS).

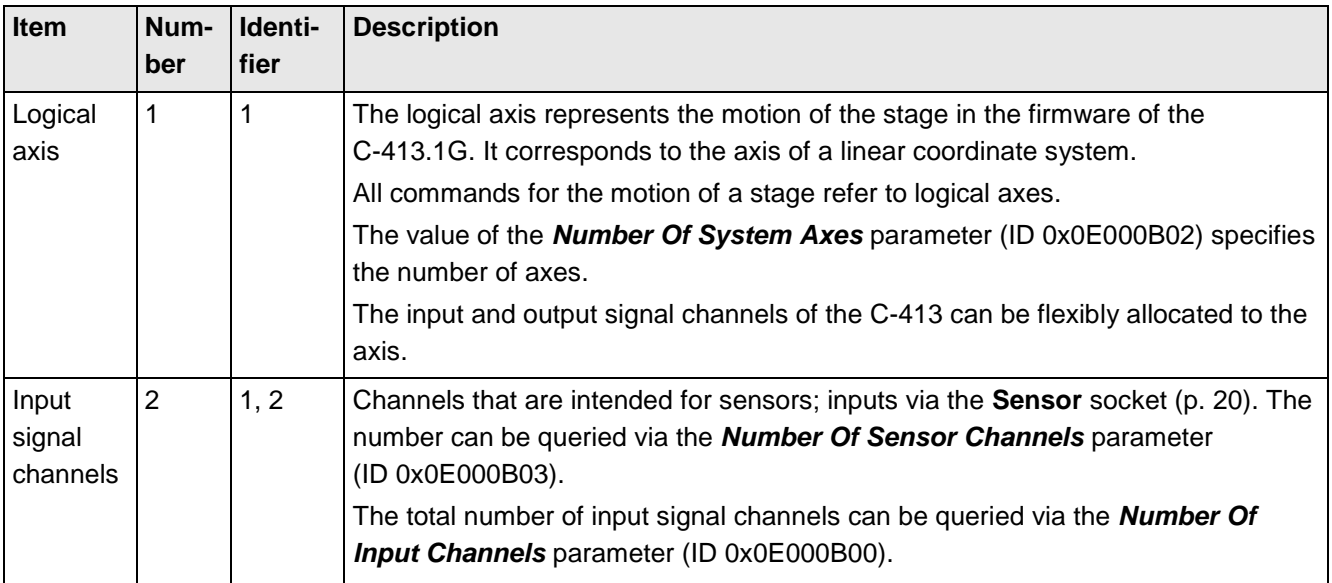

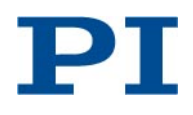

2018-06-12 C413T0008, valid for C-413.1G

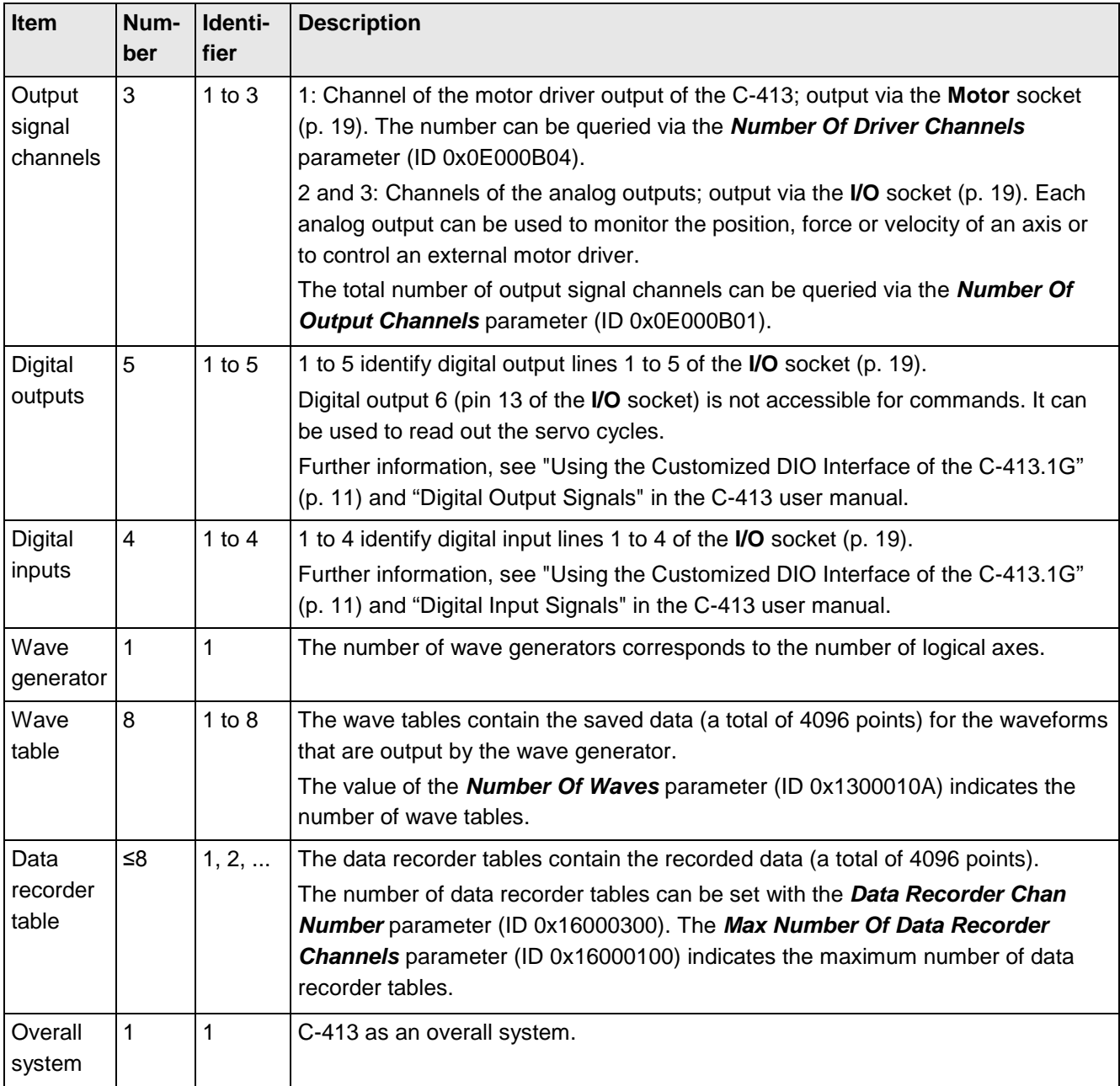

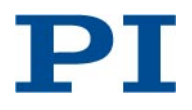

## <span id="page-7-0"></span>**Installation**

## <span id="page-7-1"></span>**Connecting the C-413.1G to the Functional Earth Conductor**

#### *INFORMATION*

If the C-413.1G is not connected to the functional earth conductor, interferences may occur which can affect measurements.

 $\triangleright$  Connect the C-413.1G to the functional earth conductor before conducting measurements.

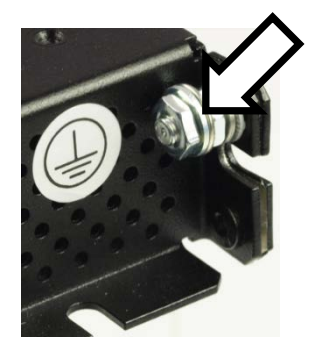

*Figure 2: Functional earth connection of the C-413.1G*

 $\triangleright$  Connect the threaded pin (see arrow) on the case of the C-413.1G to the functional earth conductor.

## <span id="page-7-2"></span>**Interconnecting the System**

- 1) Make sure that the C-413.1G is switched off (i.e. C-413.1G is **not** connected to the power supply).
- 2) Interconnect stage and C-413.1G using suitable motor and sensor cables (see ["Motor"](#page-18-2), p. [19,](#page-18-2) and ["Sensor"](#page-19-0), p. [20\)](#page-19-0). Do **not** exceed a maximum cable length of 3 m.
- 3) Connect the C-413.1G to the network (via the RJ45 socket) and to the necessary I/O signals (see "I/O on C-413.1G", p. [19\)](#page-18-1) using suitable cables.
- 4) Secure the connections against being accidently pulled out, e.g. using integrated screws.

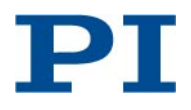

## <span id="page-8-0"></span>**Operation**

For details concerning start-up and operation, see the MS224 user manual for C-413.2xx PIMag® controllers.

#### *INFORMATION*

Optional with stages that are equipped with a return mechanism: If you want to keep the motion caused by the return mechanism of the stage as small as possible when you switch off the C-413.1G, proceed as follows:

- 1. Switch to the Pos\_vel closed-loop control mode (ID 7) using the CMO command.
- 2. Command a motion to the minimum possible position (depends on the application).
- 3. Switch off the servo mode for the axis using the SVO command.
- 4. Switch off the C-413.1G.

#### *INFORMATION*

When the C-413.1G is switched on but the servo mode for the axis is switched off, the weight force of the moving mass is compensated for by the C-413.1G (see "AutoZero Procedure for Weight Force Compensation" in the C-413 user manual (MS224E)).

## <span id="page-8-1"></span>**Default Configuration**

The C-413.1G comes preconfigured for the stage with which it was ordered. Other important settings:

- Default closed-loop control mode: Position control with subordinate velocity control (Pos vel; ID 7)
- TCP/IP properties: IP address selection via rotary coding switch in combination with parameter settings, see "Configuration of IP Address for Communication via TCP/IP" below for details.
- Command interface for motions: TCP/IP (see p. [11](#page-10-0) for how to use the customized DIO interface)

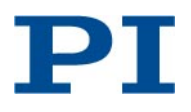

## <span id="page-9-0"></span>**Configuration of IP Address for Communication via TCP/IP**

The IP address used by the C-413.1G for communication via TCP/IP results from the setting of the rotary coding switch. With some settings of the rotary coding switch, the IP address in addition is influenced by parameter settings of the C-413.1G. See the table below for details.

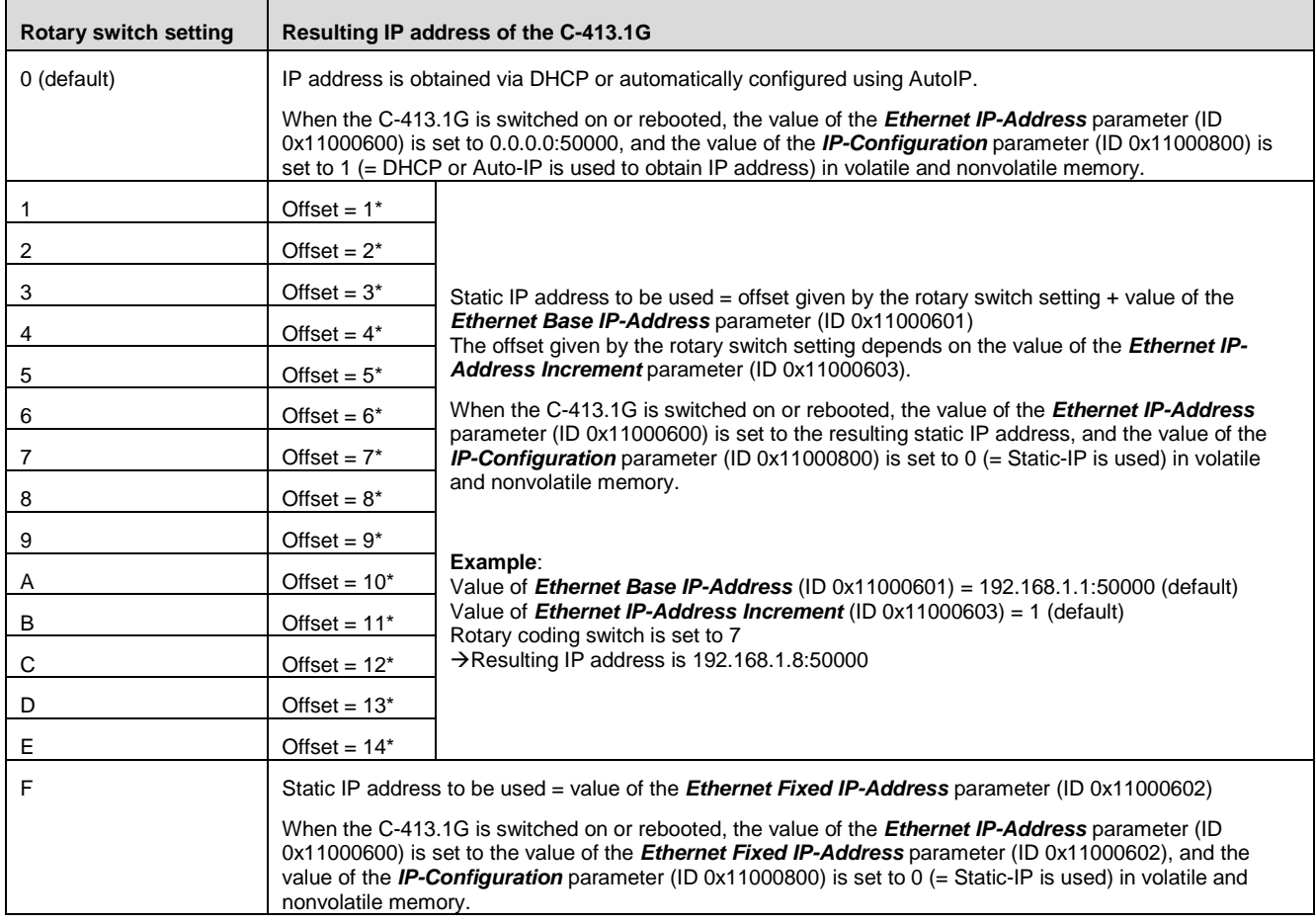

\* Offset value with the default value (1) of the *Ethernet IP-Address Increment* parameter (ID 0x11000603).

#### **Default values of the parameters relevant for communication via TCP/IP:**

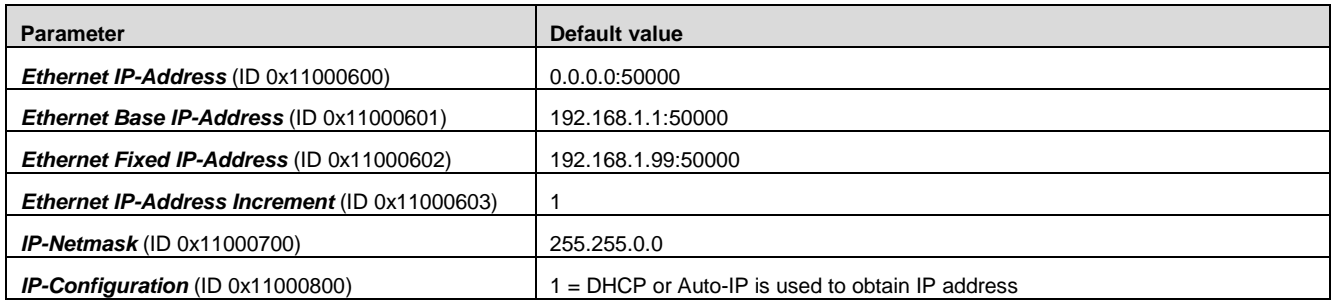

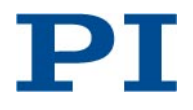

#### *INFORMATION*

A changed setting of the rotary coding switch becomes effective after the C-413.1G is switched on or rebooted.

 $\triangleright$  If you have changed the setting of the rotary coding switch while the C-413.1G was switched on, reboot the C-413.1G or switch it off and back on again to activate the new setting.

#### **Behaviour after switching on or rebooting the C-413.1G:**

The C-413.1G reads the setting of the rotary switch and compares the resulting IP address ("new address") with the current valid IP address (given by the *Ethernet IP-Address* parameter (ID 0x11000600)). If the values are identical, communication can be established. If the values differ, the C-413.1G changes the value of the *Ethernet IP-Address* parameter to the new address. In addition, the C-413.1G may change the value of the *IP-Configuration* parameter (ID 0x11000800). The changes are made in volatile and nonvolatile memory. During the change procedure, the color of the **Status** LED on the C-413.1G front panel is alternately switching between red and green. The change procedure takes a few seconds.

- Do **not** switch off the C-413.1G during the change procedure.
- $\triangleright$  Make sure that the change procedure is finished before you establish communication via TCP/IP.

## <span id="page-10-0"></span>**Using the Customized DIO Interface of the C-413.1G**

On the *I/O* socket, the C-413.1G provides digital input and output lines for use as a customized DIO interface, for pinout see p. [19.](#page-18-1) Functionality of the customized DIO interface:

- Digital input lines can be used to command motions of the stage.
- Digital output lines can be used to read the current state of the stage.

To use the customized DIO interface, set the *Command Interface Selection* parameter (ID 0x15001A00) to the corresponding value. Possible values:

- $\bullet$  0 = TCP/IP (default); customized DIO interface is not used
- 1 = Customized DIO interface is used

Notes:

- Start up the system as described on p. [10](#page-9-0) before you use the customized DIO interface.
- To have write access to the parameters mentioned in this section, you have to switch to command level 1 by sending CCL 1 advanced. You can use the SPA or SEP commands to change parameter values (see the C-413 user manual for details).
- When working with the customized DIO interface, it is **not** recommended to use the functionality which is described in the C-413 user manual for the digital input and output lines.
- When the customized DIO interface is used, the TCP/IP interface can still be used to send commands to the C-413.1G, e.g. to configure settings or to query values.

#### **Using the Digital Input Lines to Command Motion**

If the customized DIO interface is used, motions of the stage are determined by the states of the four digital input lines and by parameter settings as follows:

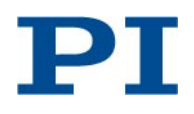

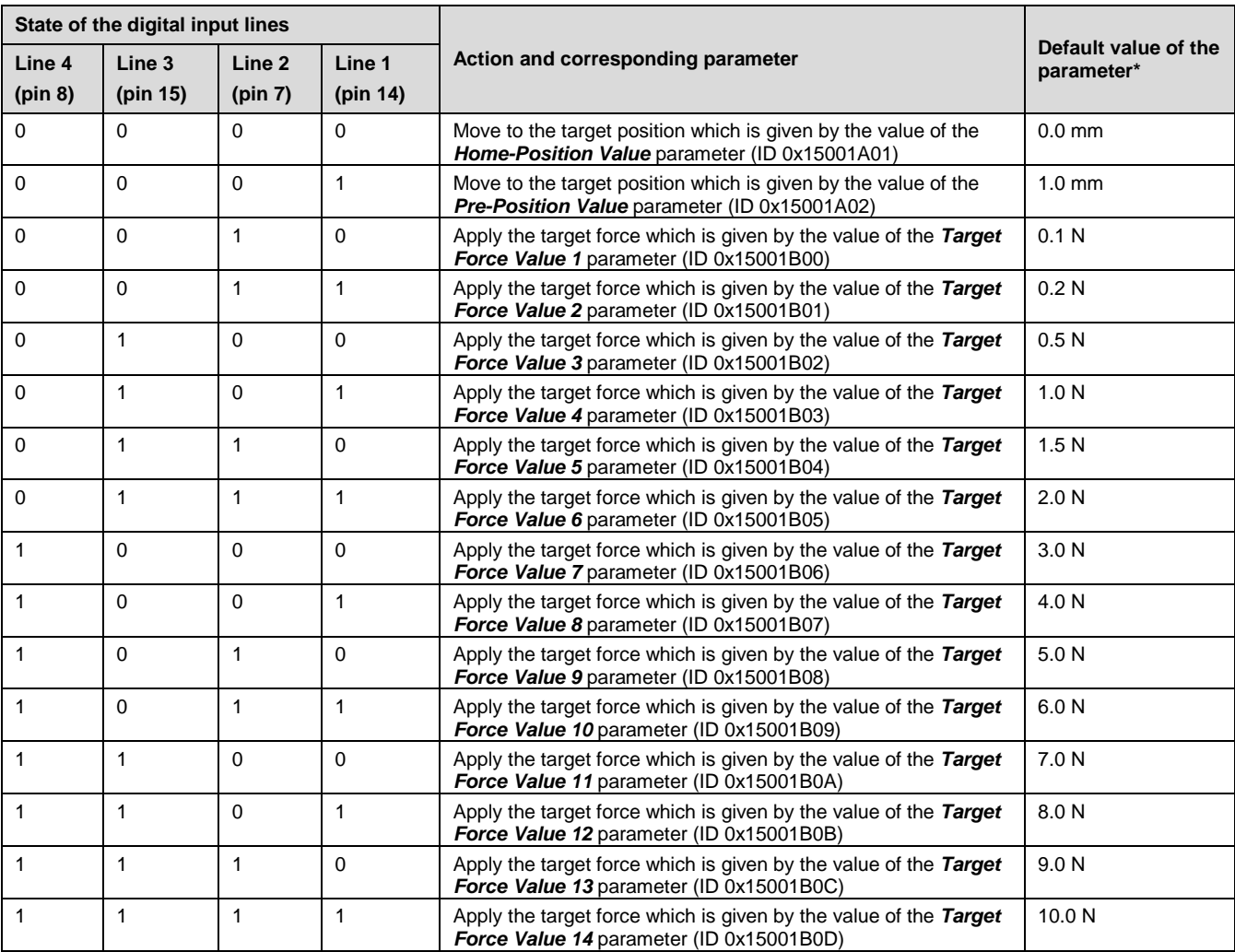

\* Exemplary values; value may vary depending on the stage model used.

#### **Using the Digital Output Lines to Read the Current State**

If the customized DIO interface is used, the current motion state of the stage can be read via the states of the digital output lines 1 and 2. The settings for settling window and delay time are used to determine if the target is reached, see "On-Target State" in the C-413 user manual for details. Default values with C-413.1G:

- Settling window for position: ±0.005 mm
- Settling window for force:  $\pm$  0.02 N
- Delay time: 10 ms

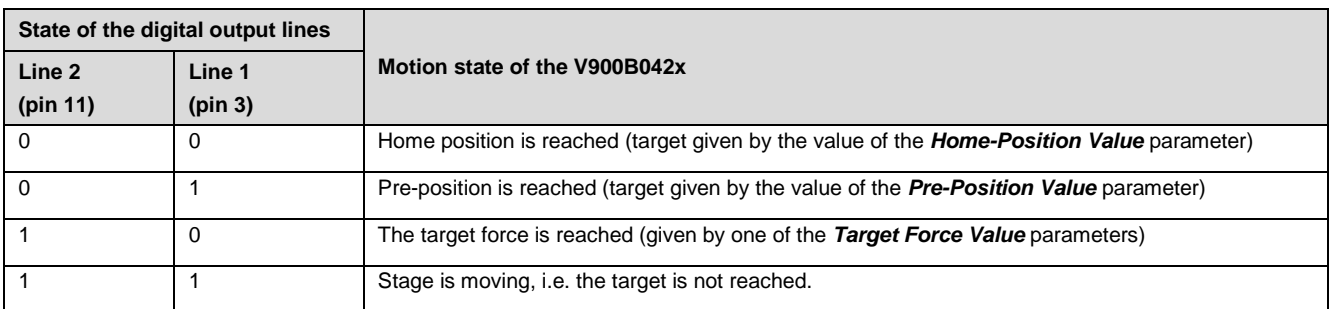

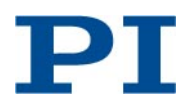

The state of the digital output line 5 (pin 5) indicates the current error state of the customized DIO interface (low = no error, high = error). The current error code can be read using the STA? command (over the TCP/IP interface).

#### **STA? (Get DIO Command Interface Error Code)**

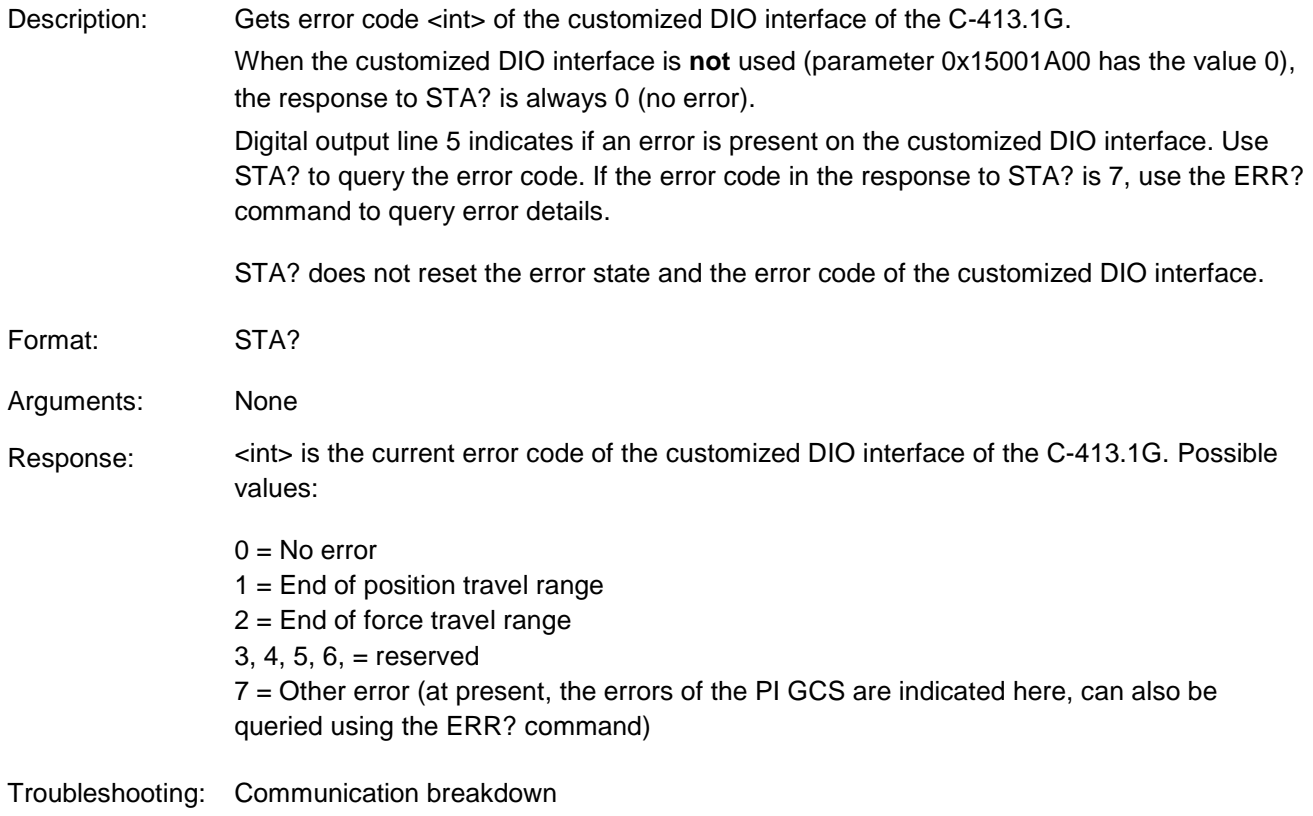

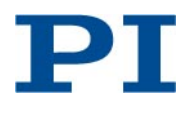

## <span id="page-13-0"></span>**Force Control— Find-Surface Procedure**

The C-413.1G supports a find-surface procedure.

#### **FSF (Start Find-Surface Procedure)**

Description: Starts a find-surface procedure.

A find-surface procedure is recommended for axes that are to be operated in a force control mode.

The find-surface procedure detects the surface position and saves the result as the Pre-Position Value (parameter ID 0x15001A02). The pre-position value is the sum of the found surface position and the <PositionOffset> distance specified with the FSF command.

**If the force is scaled to gF and the position is scaled to mm:** Optionally, an automatic adaptation of feedforward settings for force control can be included in the findsurface procedure. The automatic adaptation can be enabled via the Auto Adaption parameter (ID 0x1D000000;  $0 =$  disabled, 1 = enabled). If automatic adaptation is enabled, the following parameters are adapted during the find-surface procedure: FFC Jerk On Subordinate Velocity Control (ID 0x07000316), FFC Jounce On Control Output (ID 0x07000317), and the coefficient of the axis in the output matrix (Driving Factor 1, IDs 0x09000000).

During the find-surface procedure, all parameters are changed in volatile memory only. If the results of the find-surface procedure are to be preserved when the C-413 is switched off or rebooted, they have to be saved with the WPA command.

Procedure details:

- 1) The closed-loop control mode of the axis is set to position control, and the servo mode is switched on.
- 2) The axis is moved to the position specified by the Auto Zero Low Value parameter (ID 0x07000A00).
- 3) When the axis is on target, the closed-loop control mode is set to force control.
- 4) The axis moves to the surface and exerts <Force 1> that has been specified with the FSF command.
- 5) When the axis is on target: The axis exerts the force specified by the Force Sensor Surface Detection Level parameter (0x07000401; gives the force threshold for the contact detection).
- 6) When the axis is on target: The current position is detected, and the sum of current position and <PositionOffset> is saved to the Pre-Position Value parameter (ID 0x15001A02).
- 7) The enable state of the automatic adaptation is checked:
	- Automatic adaptation is enabled: The procedure continues with step 8.
	- Automatic adaptation is disabled: The procedure continues with step 9.
- 8) If automatic adaptation is enabled:
	- a. The axis exerts <Force 1>.
	- b. When the axis is on target: Force, control output and current position of the axis are internally saved.

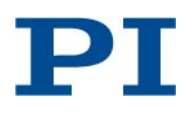

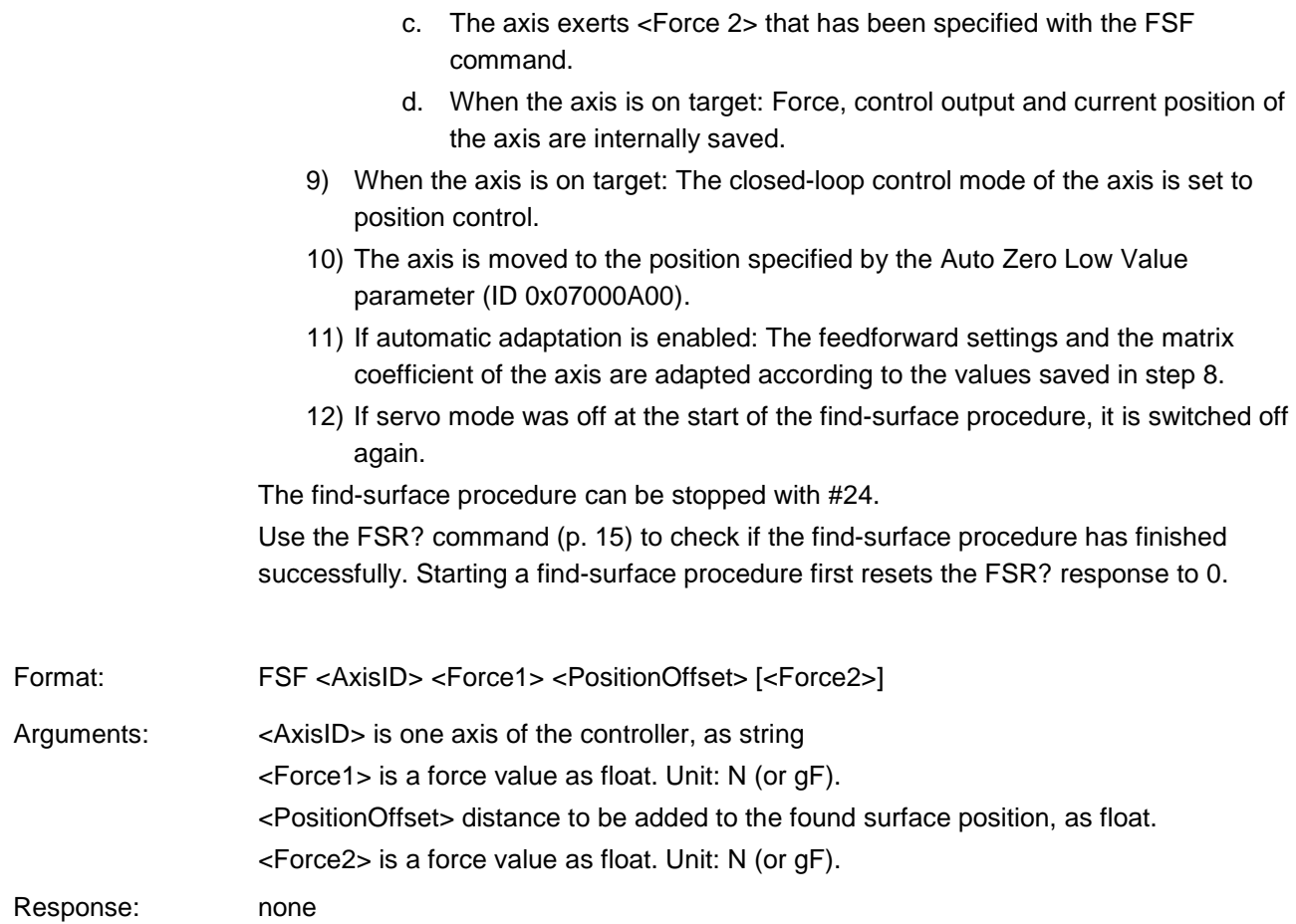

#### **FSF? (Get Settings Of Find-Surface Procedure)**

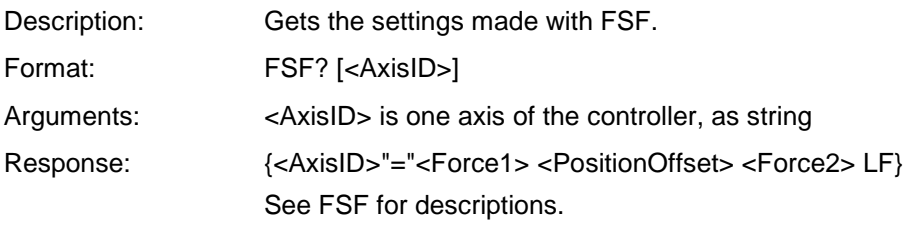

#### <span id="page-14-0"></span>**FSR? (Get Result Of Find-Surface Procedure)**

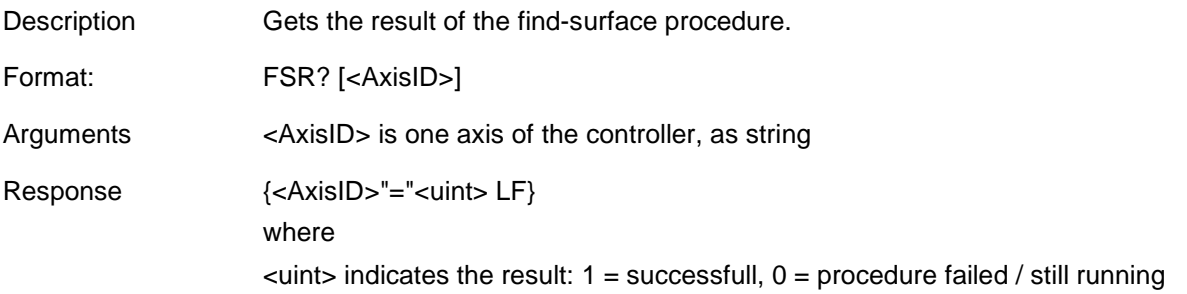

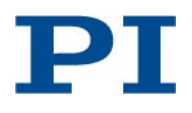

## <span id="page-15-0"></span>**Maintenance**

The C-413.1G controller is maintenance-free.

## <span id="page-15-1"></span>**Cleaning**

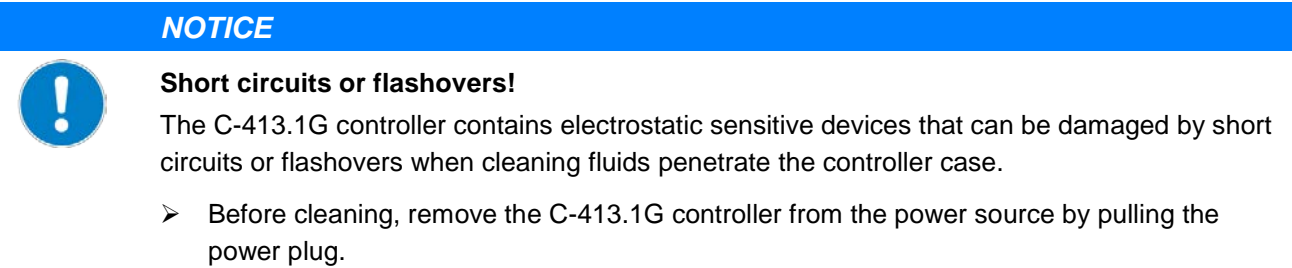

- $\triangleright$  Prevent cleaning fluid from penetrating the controller case.
- $\triangleright$  Before cleaning, make sure that you have removed the C-413.1G controller from the power source.
- $\triangleright$  When necessary, clean the surfaces of the C-413.1G case with a cloth lightly dampened with a mild cleanser or disinfectant.

## <span id="page-15-2"></span>**Customer Service**

For inquiries and orders, contact your PI sales engineer or send us an email (info@pi.ws).

- $\triangleright$  If you have questions concerning your system, have the following information ready:
	- o Product and serial numbers of all products in the system
	- o Firmware version of the controller (if present)
	- o Version of the driver or the software (if present)
	- o Operating system on the PC (if present)
- If possible: Take photographs or make videos of your system that can be sent to our customer service department if requested.

The latest versions of the user manuals are available for download (p. [3\)](#page-2-0) on our website.

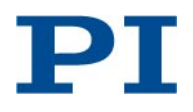

## <span id="page-16-0"></span>**Technical Data**

## <span id="page-16-1"></span>**Specifications**

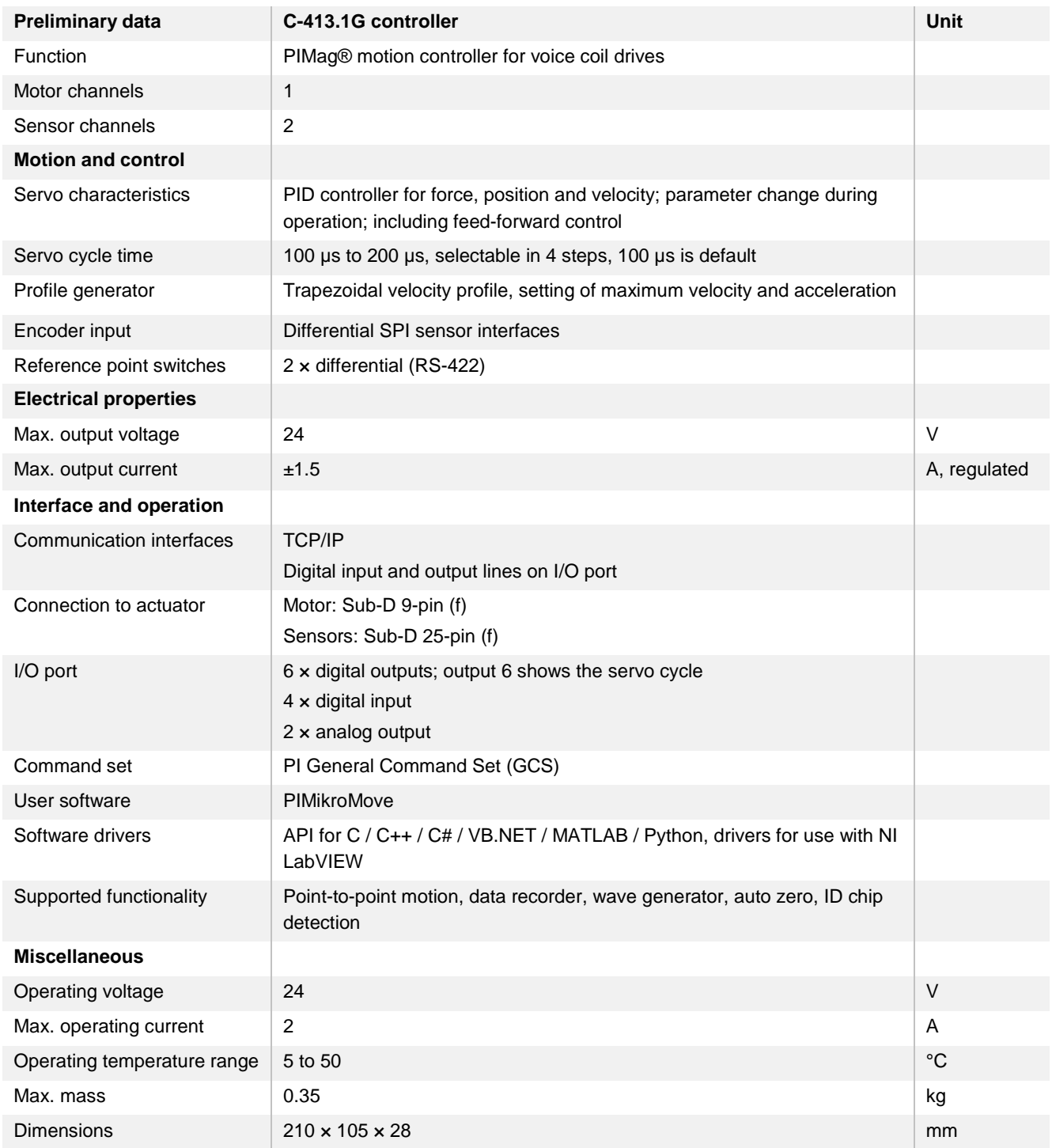

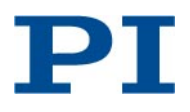

## <span id="page-17-0"></span>**Ambient Conditions and Classifications**

The following ambient conditions and classifications must be observed for the C-413.1G controller:

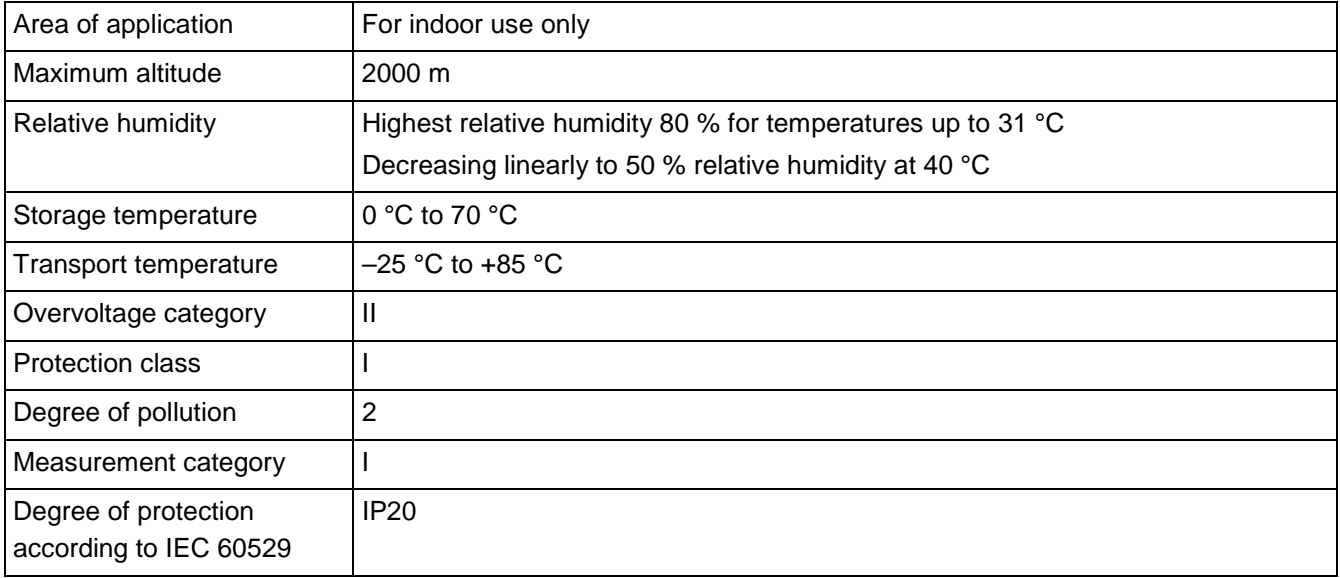

## <span id="page-17-1"></span>**Maximum Ratings**

The C-413.1G is designed for the following maximum ratings:

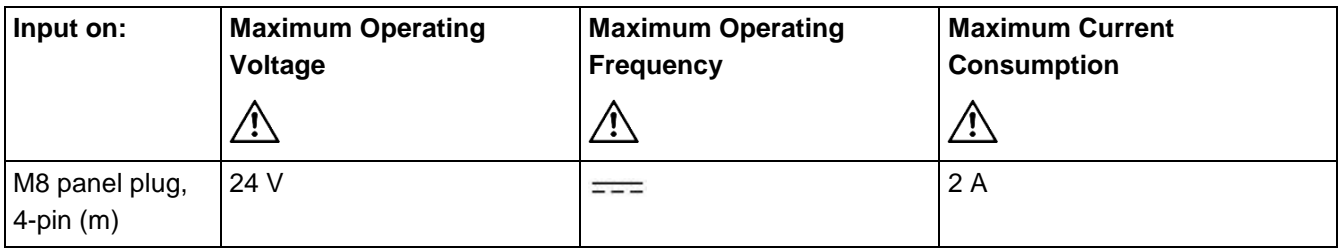

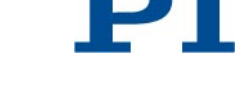

## <span id="page-18-0"></span>**Pin Assignment**

#### <span id="page-18-1"></span>**I/O**

#### **Sub-D socket, 15-pin, female**

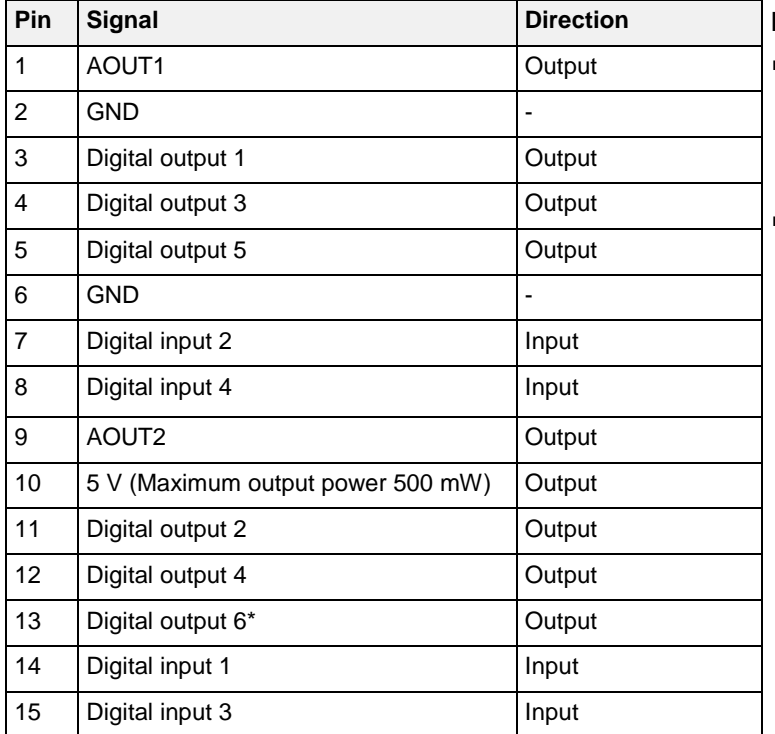

#### **Recommendations for cable assembly:**

- The lines on pins 1, 2 and 9 (AOUT1, GND and AOUT2) should be shielded together, and should be separated from the digital input and output lines.
- **The cable should have a total shield. This** shield should be connected to the connector shells (this way, it will be connected to functional earth when connected to the I/O socket of the C-413.1G).

Analog outputs: -10 to 10 V, 17 bit, 1 kHz

Digital outputs: 24 V driver outputs (drives EN 61131-2, type 3 inputs)

Digital inputs: EN 61131-2, type 3 inputs, 11 V to 30 V, 6 mA max. input current

\* Digital output 6 outputs a square wave signal based on the servo cycle (frequency = servo frequency/10).

## <span id="page-18-2"></span>**Motor**

#### **Sub-D socket, 9-pin, female**

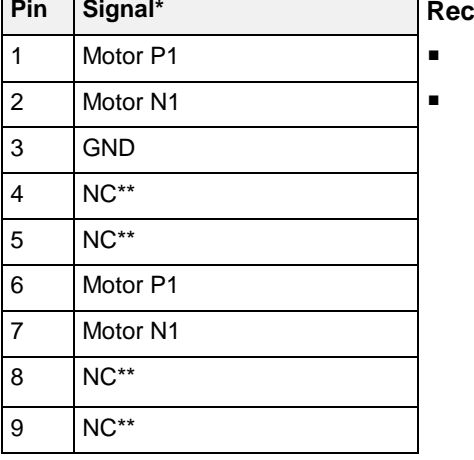

#### **Promissions for cable assembly:**

Maximum cable length: 3 m

 The lines on pins 1, 2, 6 and 7 (Motor P1 und Motor N1) should be twisted and shielded together.

**\*** Motor output on C-413.1G: ±1.5 A, regulated; 24 V max.

\*\* NC: not connected

PI

#### <span id="page-19-0"></span>**Sensor**

#### **Sub-D socket, 25-pin, female.**

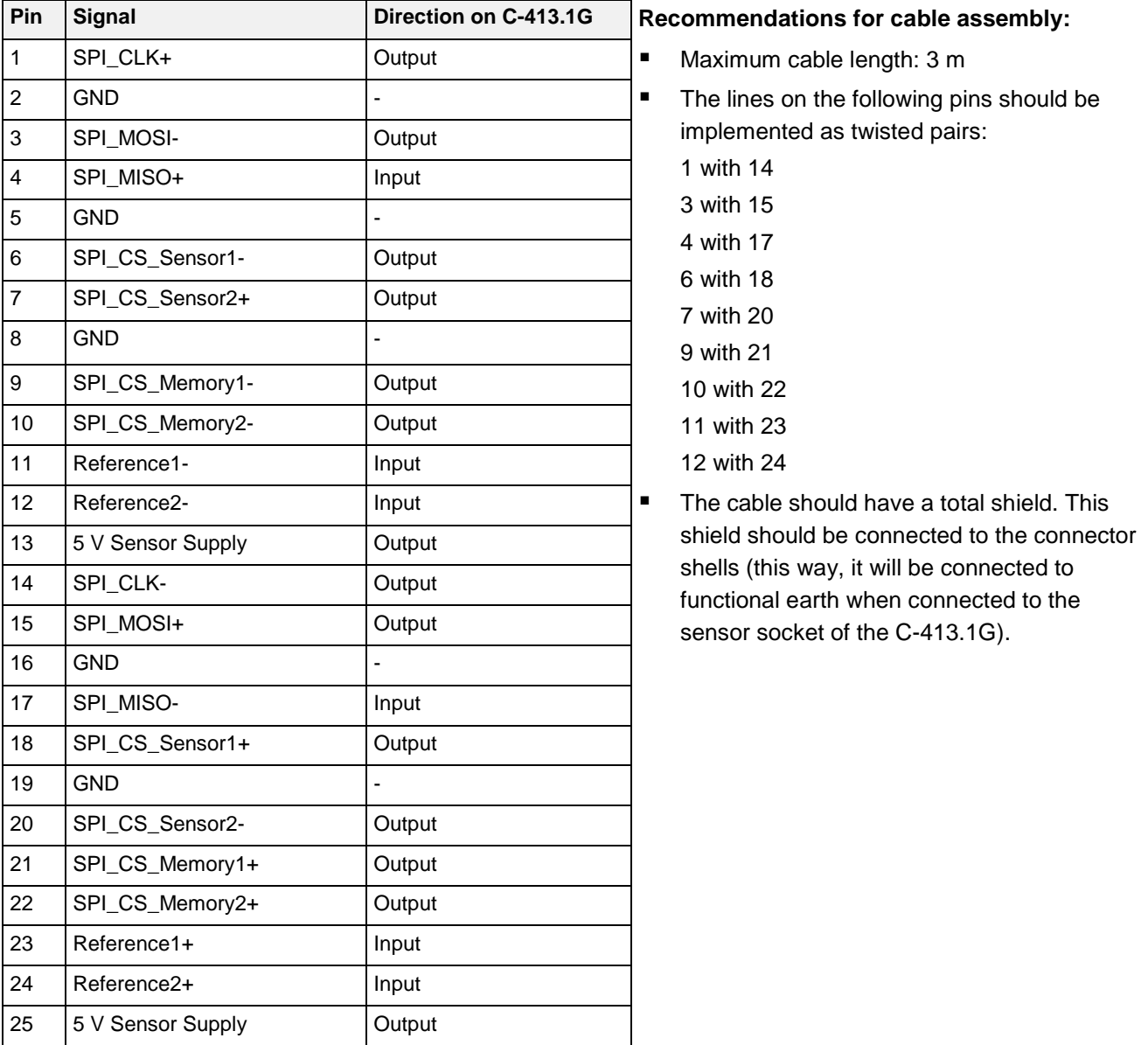

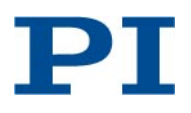

## <span id="page-20-0"></span>**Power Supply Connection 24 V DC**

**Phoenix M8 panel plug, 4-pin, male**

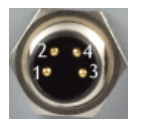

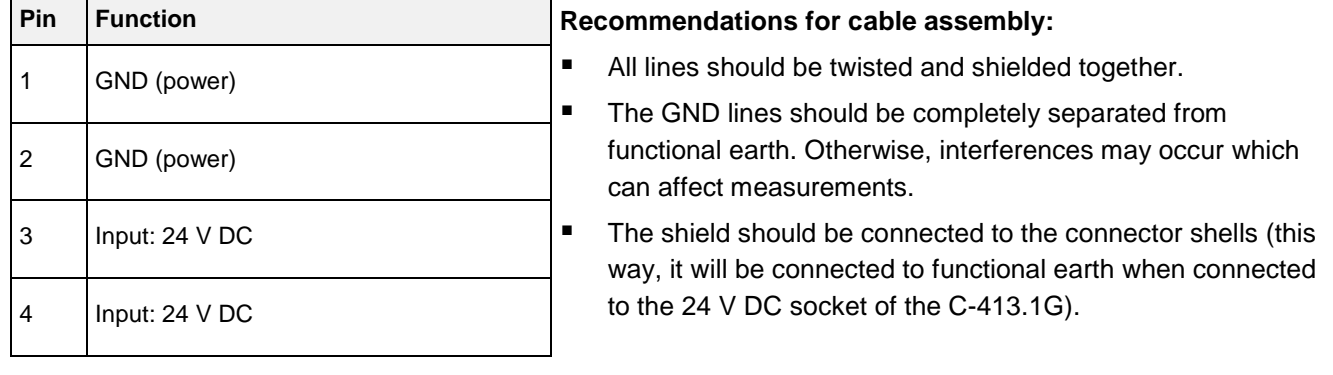